### Outlook 2007 New Account Setup

August 30, 2010

Copyright © 2010 by World Class CAD, LLC. All Rights Reserved.

# Outlook 2007 Startup

To connect to our Internet email provider, we open Microsoft Outlook2007. When we use Outlook the first time, the Outlook 2007 Startup window appears. We press the Next button to continue.

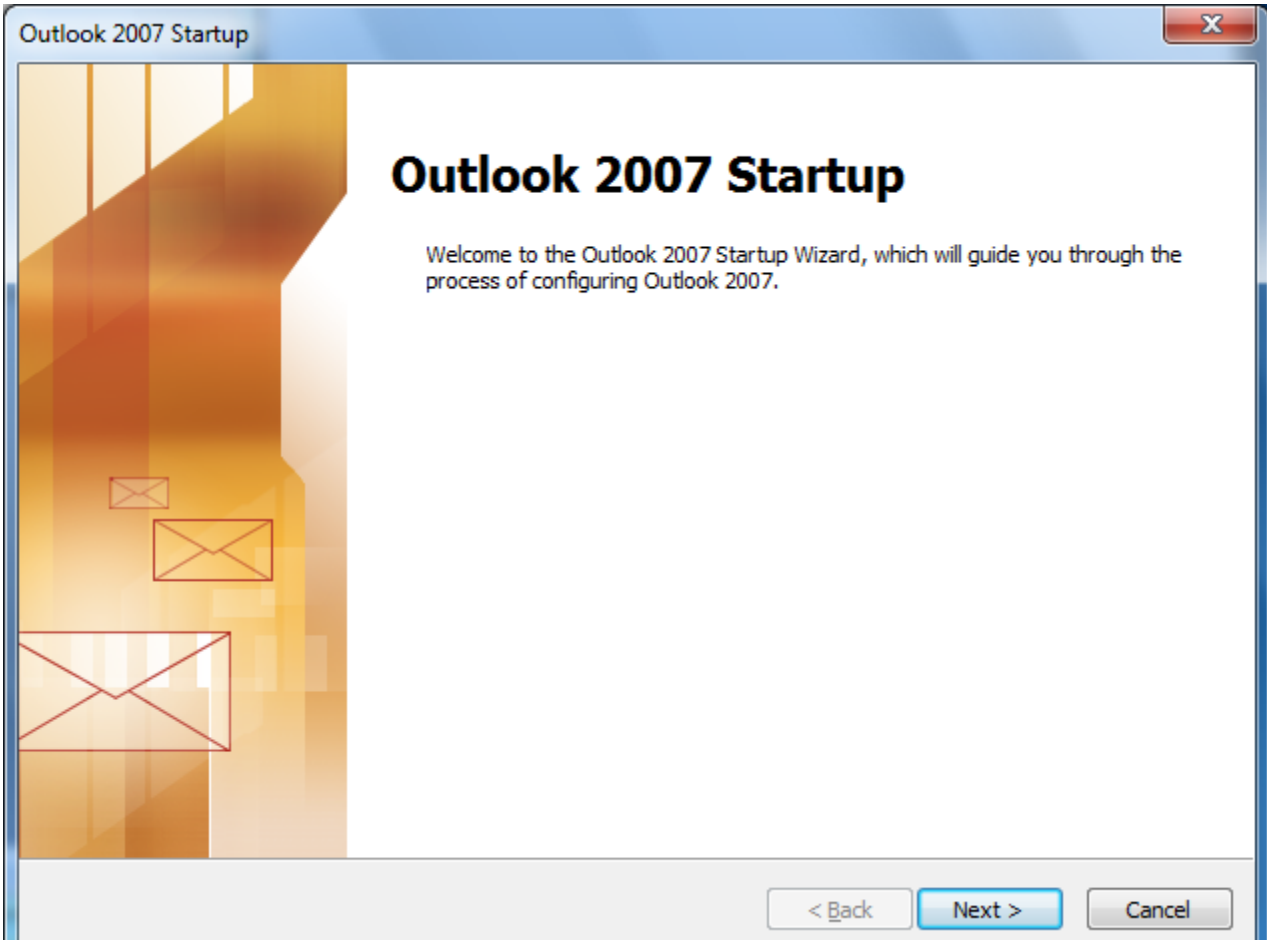

# E‐mail Accounts

Opt for Yes and press the Next button to advance.

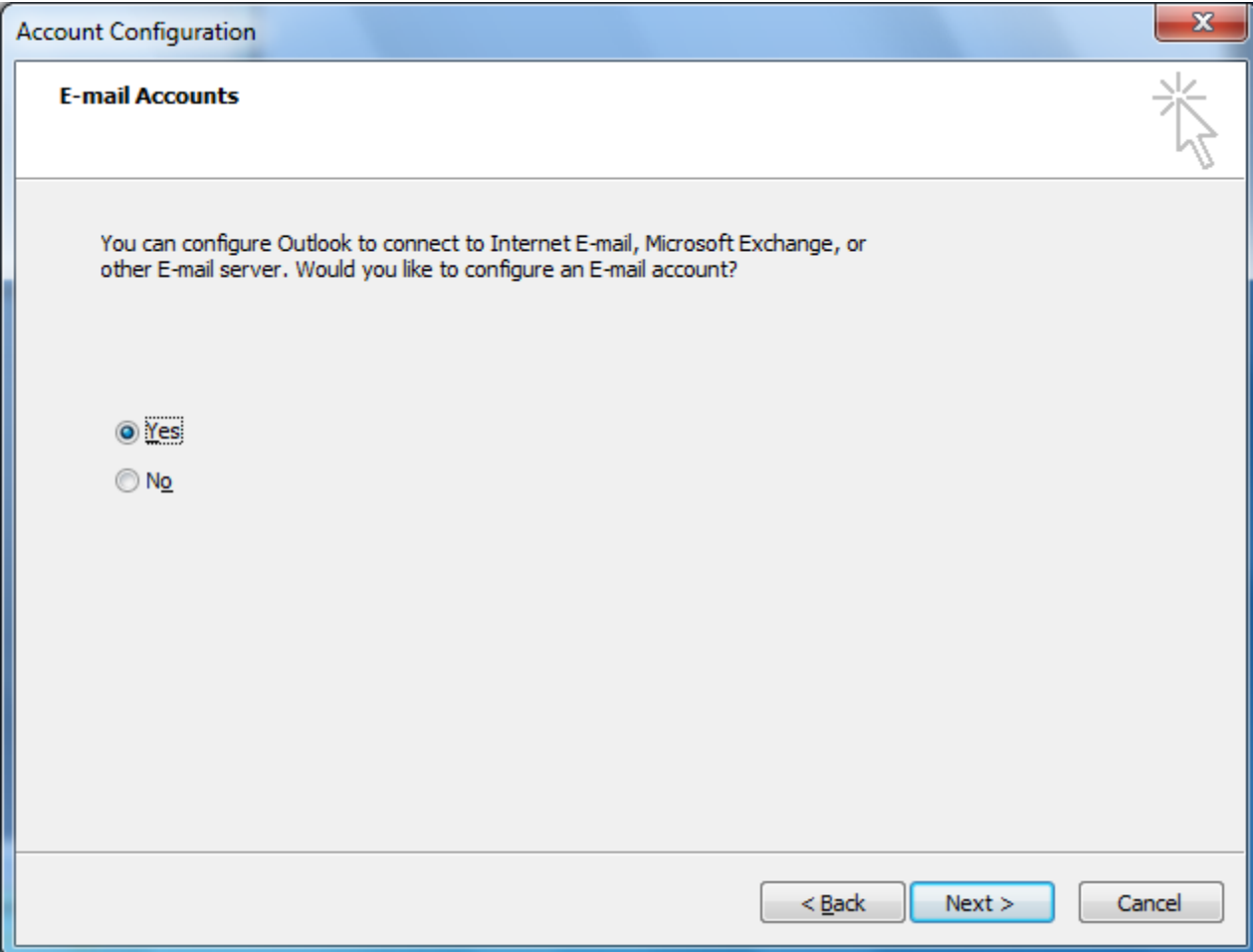

## Account Setup

We annotate the manually configure server settings or additional servertypes checkbox and press Next to go on.

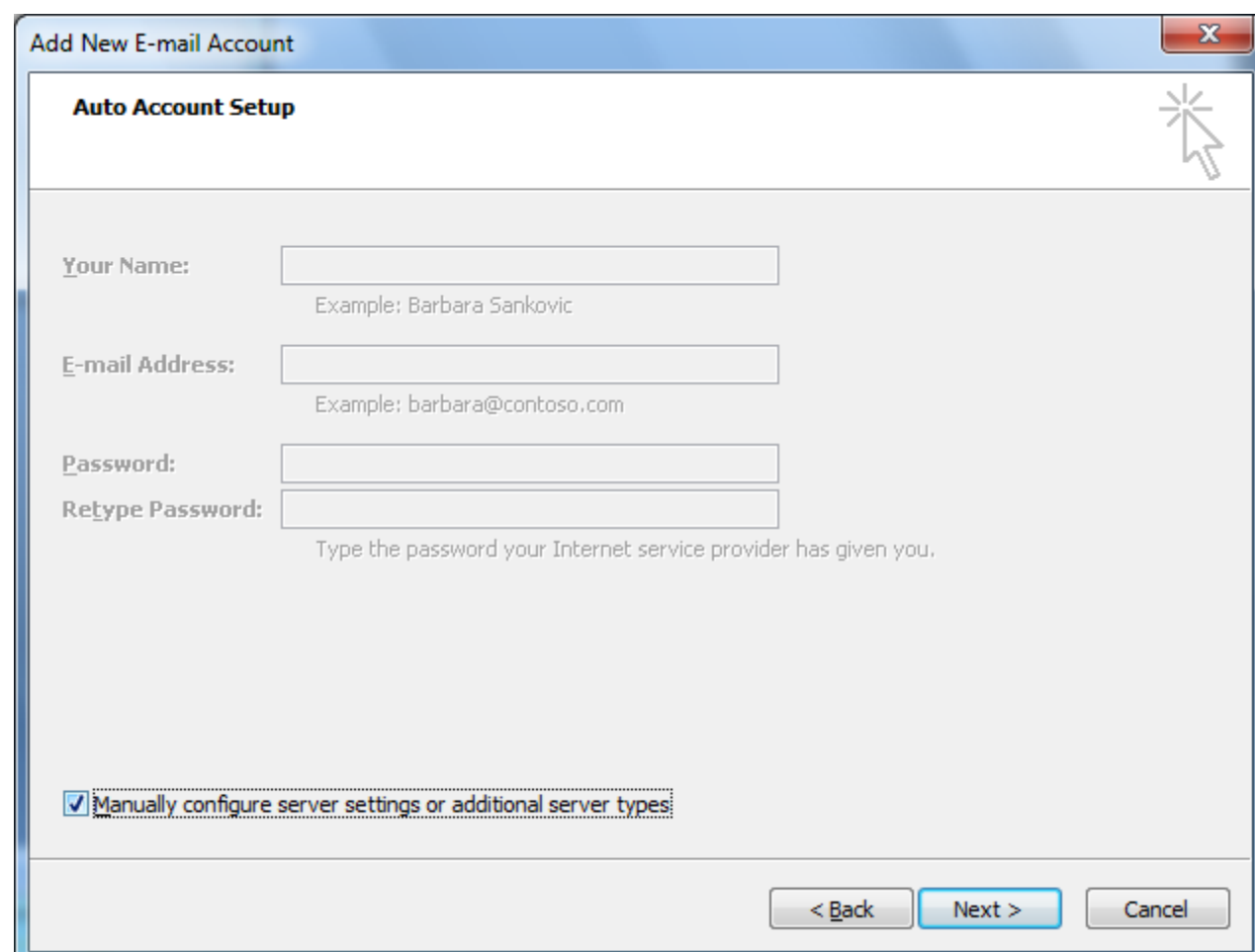

### Choose E‐mail Service

We select the Internet E‐mail option.

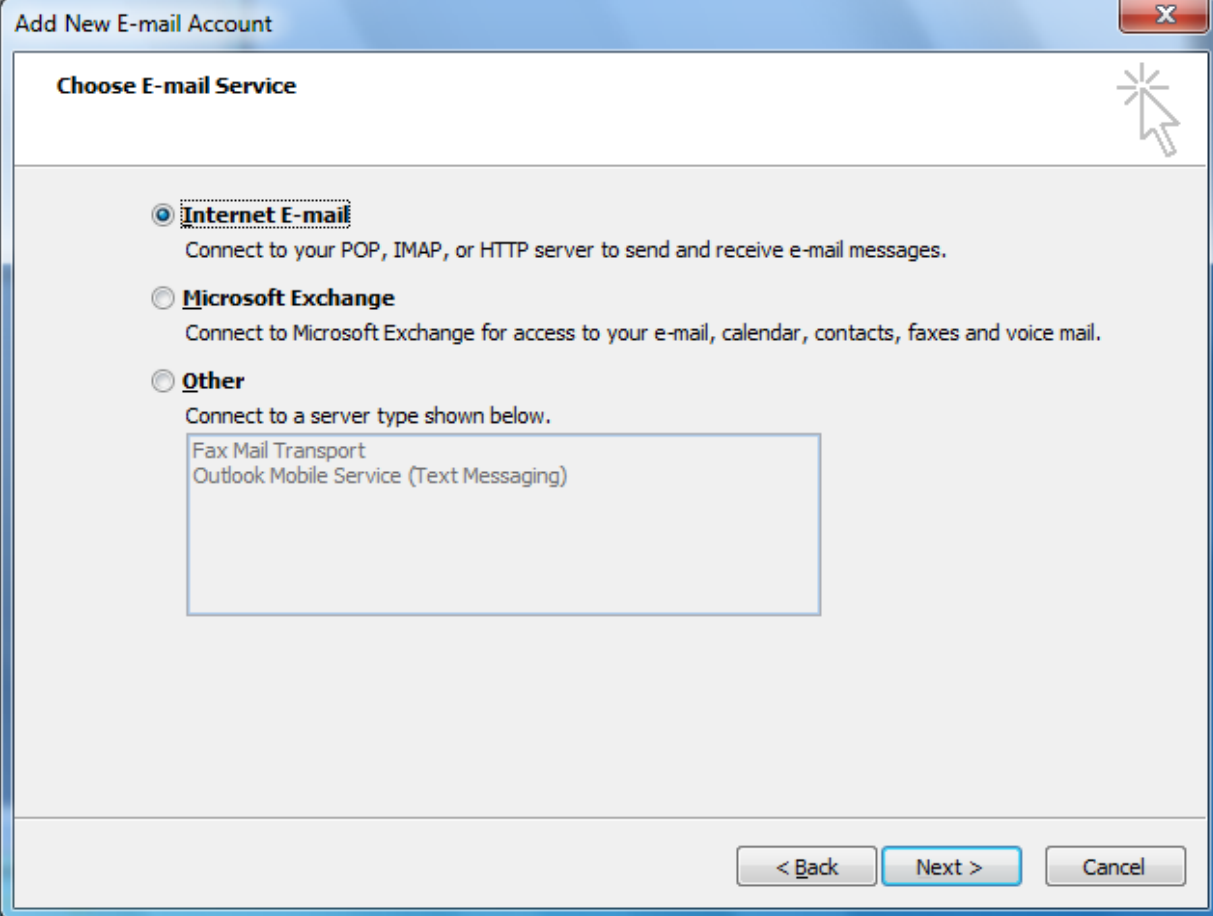

## Internet E‐mail Settings

We fill out our user account. We type the person's name and account email address. Theincoming mail server is mail.worldclasscad.com.The outgoing mail server is smtp.worldclasscad.com. We type the username which is their email address and password. We can check the remember password box. Now, we click on More Settings to make additional changes.

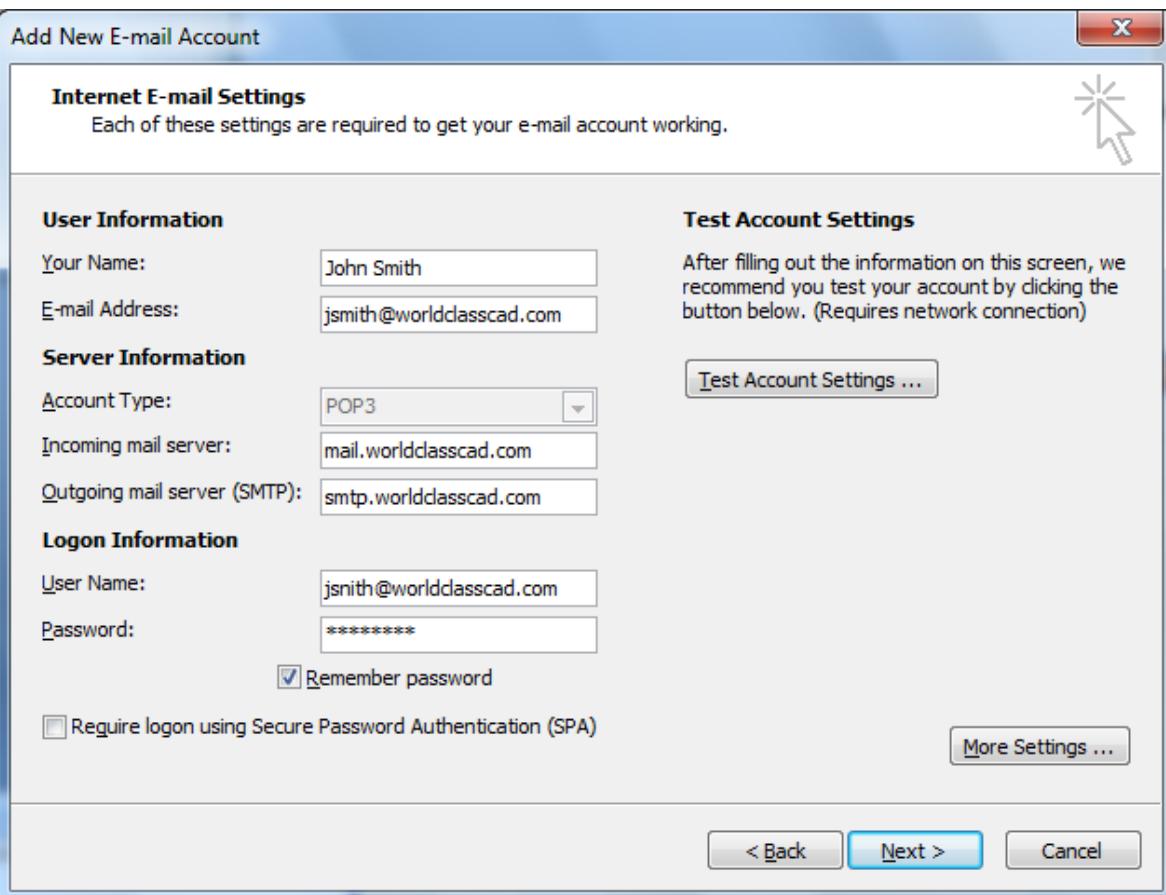

## General Tab

We make <sup>a</sup> comment about the organization and reply <sup>e</sup>‐mail.

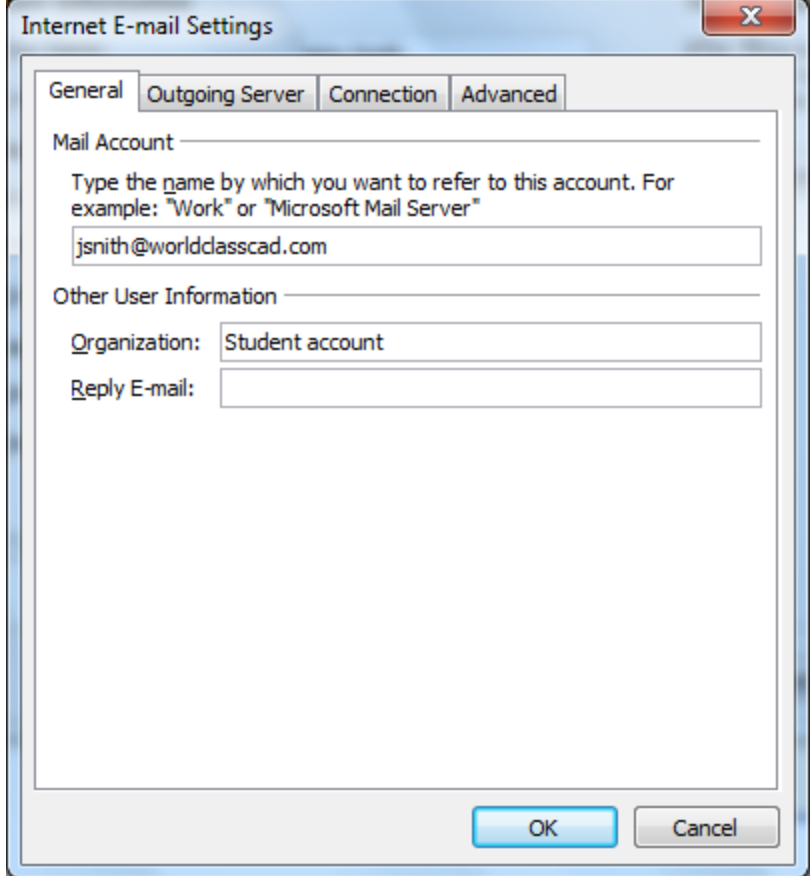

# Outgoing Server Tab

We visit the Outgoing Server tab to make <sup>a</sup> few more alterations. Our provider will use the same settings for incoming and outgoing mail.

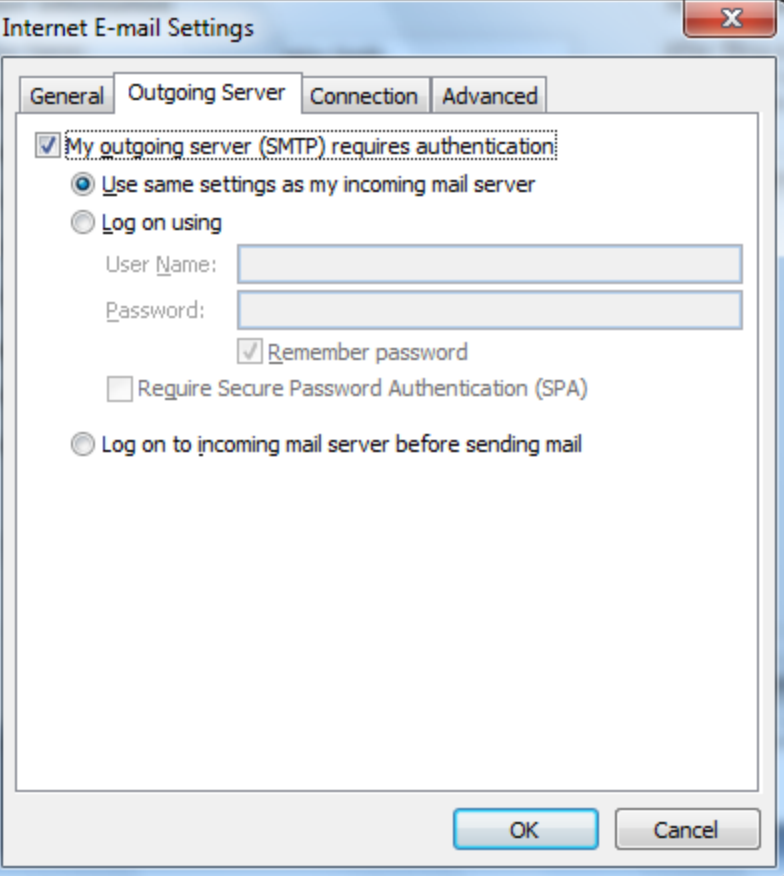

# Connection Tab

We keep the connect to my local area network option.

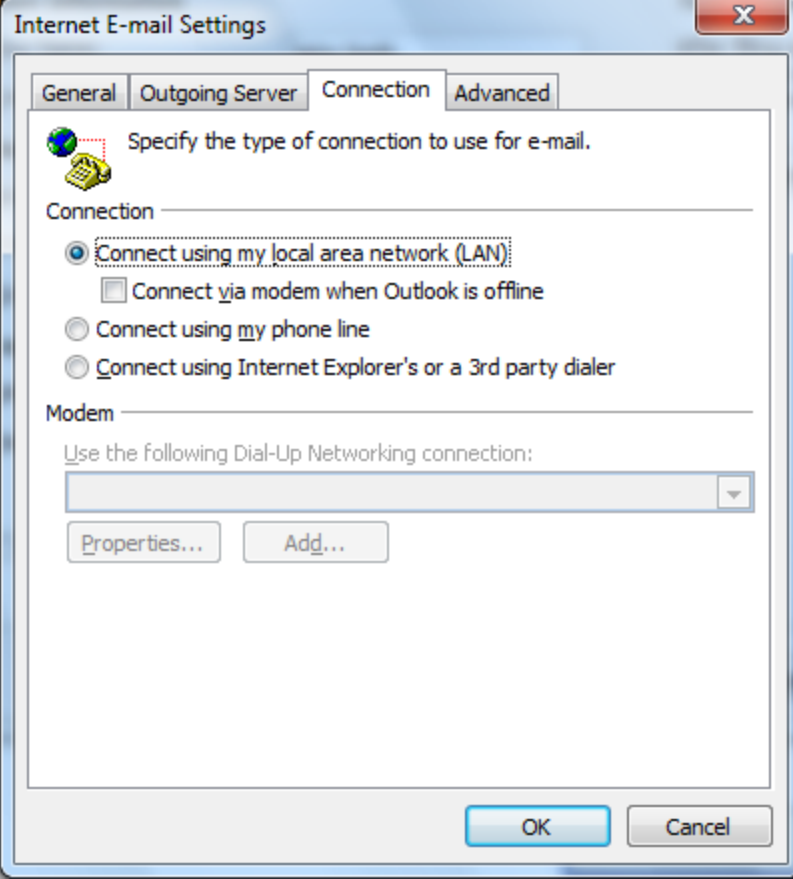

### Advanced Tab

The incoming server uses port 110 and the outgoing server uses port 1025. We should check with our provider for these port numbers.

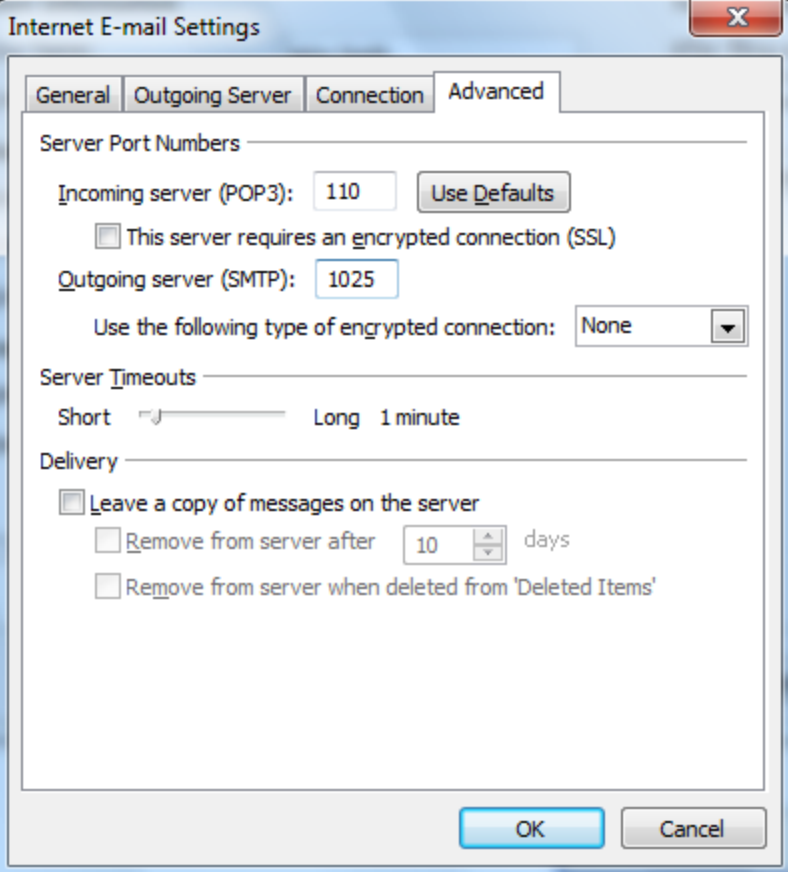

### Test Account Settings

Test the account setting by pressing the Test Settings button popup dialogue show green check marks for successful andcompleted tests

**Test Account Settings** 

Errors

Tasks

Tasks

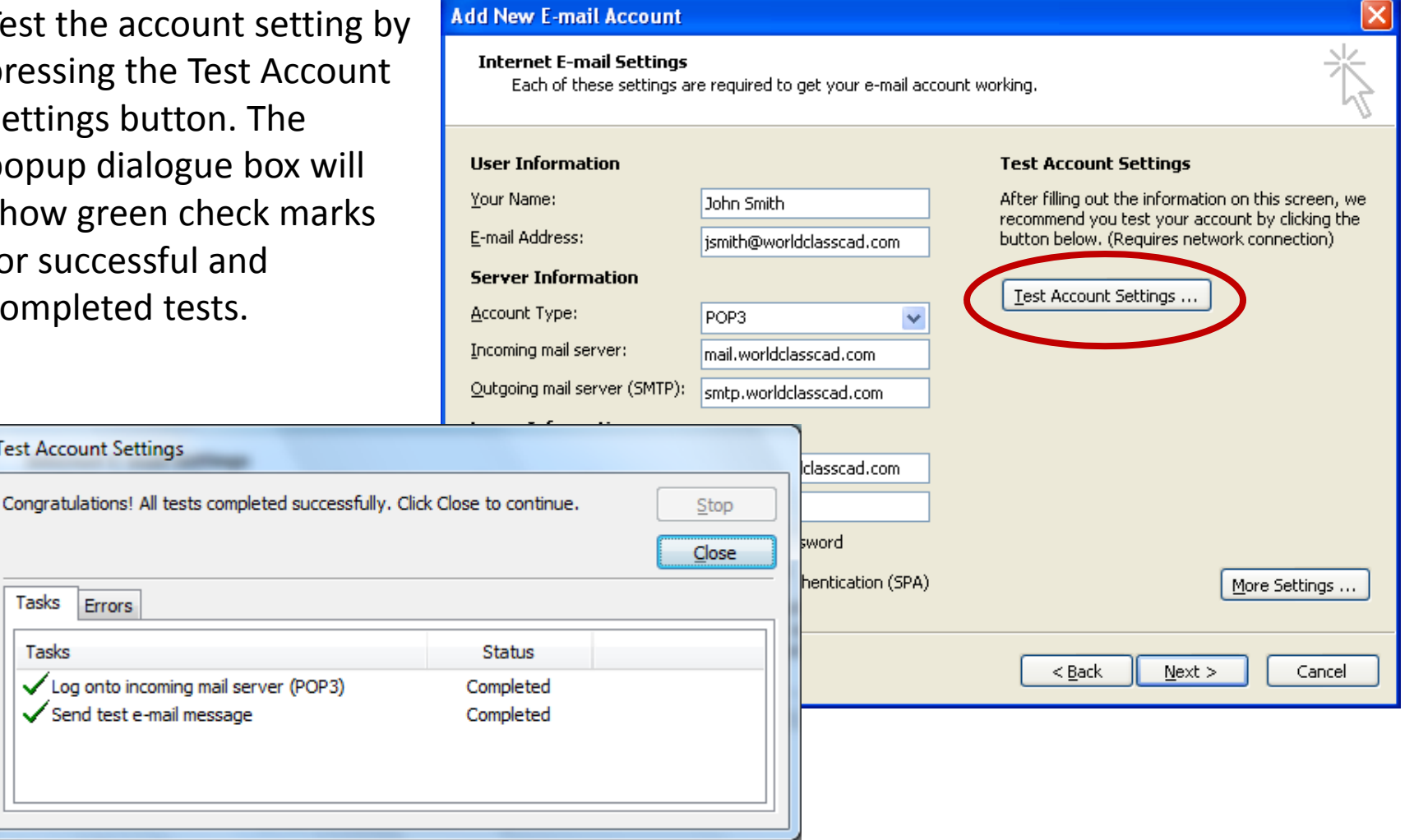

# Setup Finished

We can now logon onto the account and receive and send email.

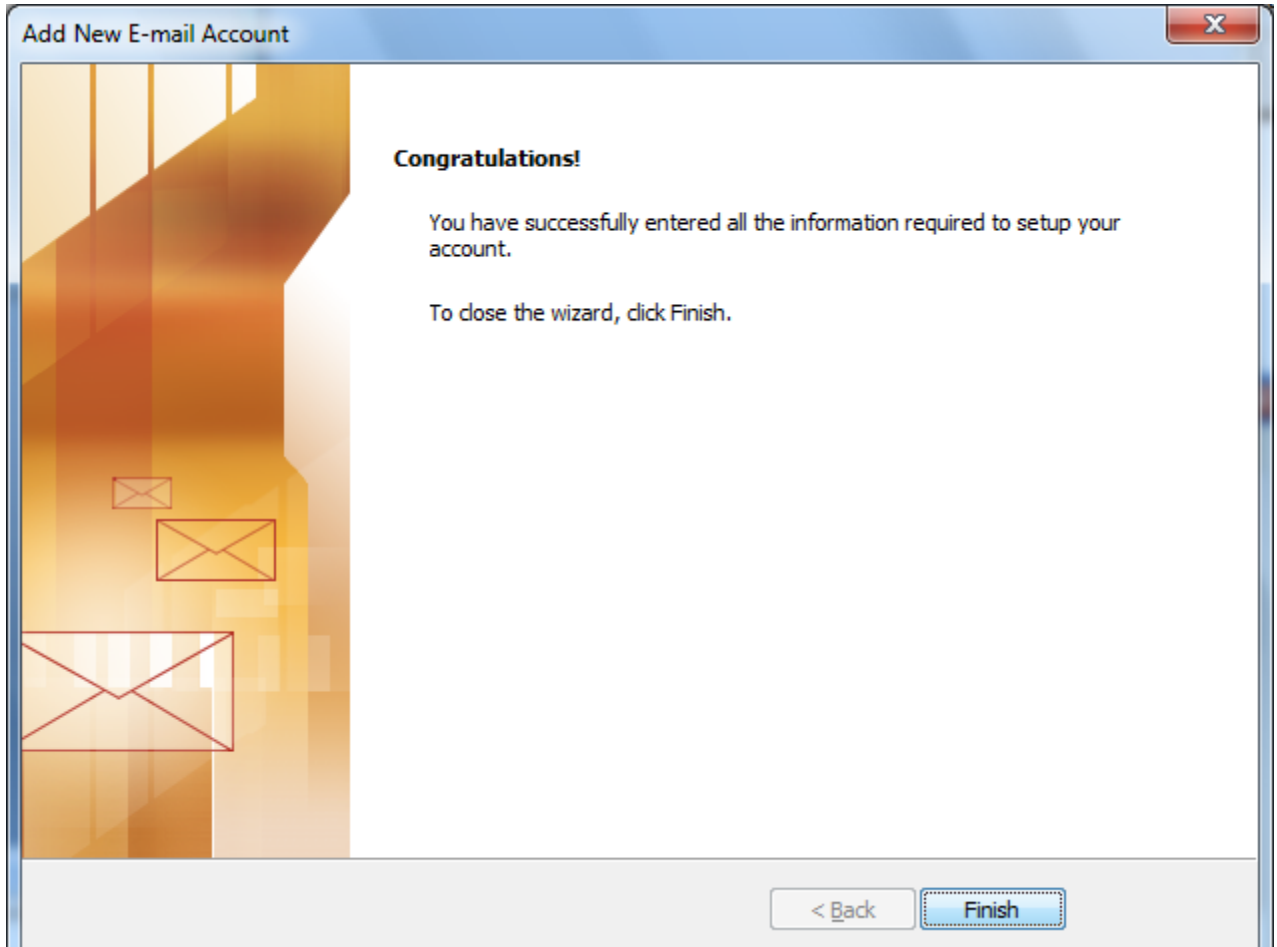

## Enter the Outlook Mail Service

Answer Yes toRSS Feeds.

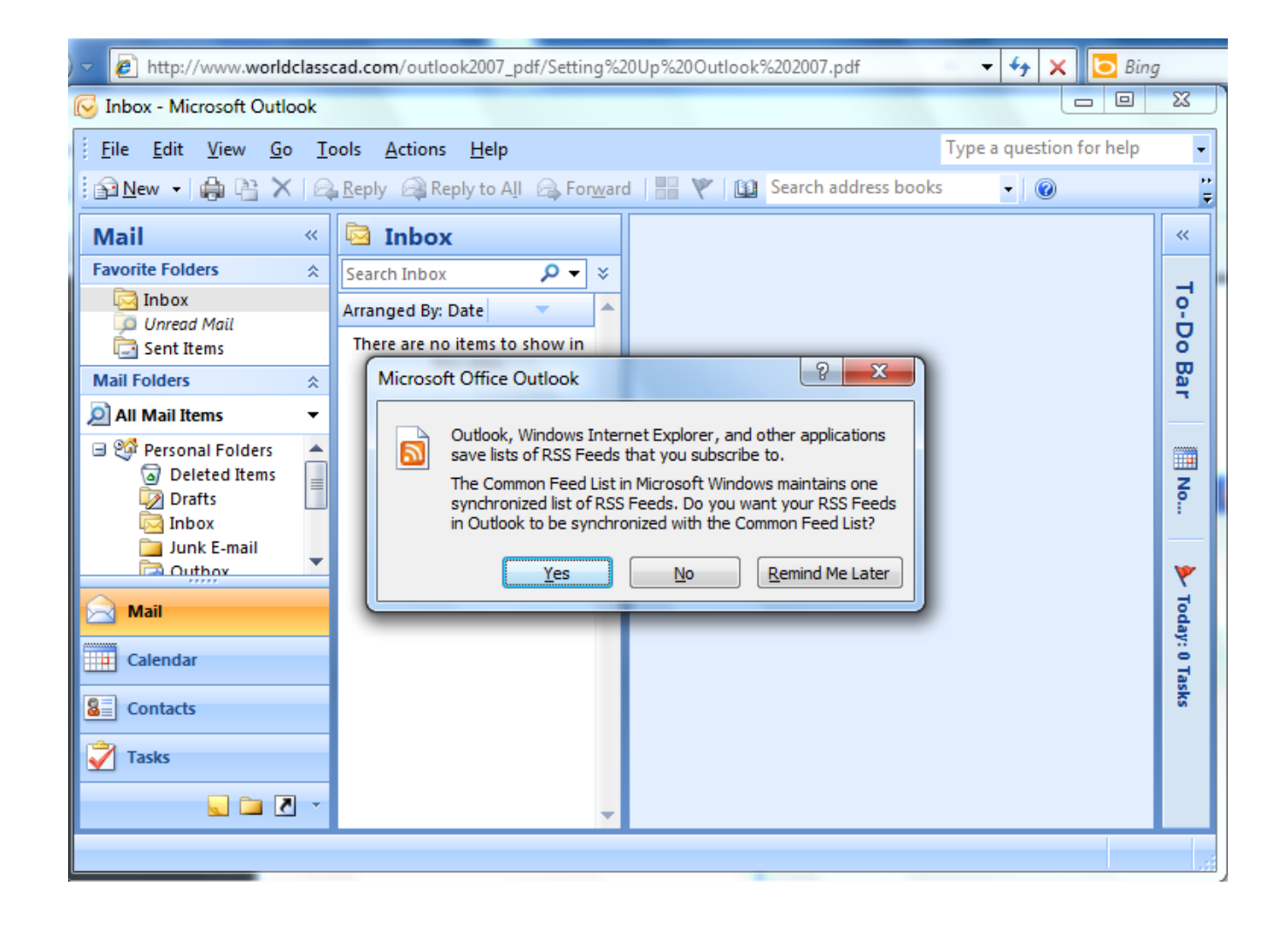

# Check and Send Email

The email account forJohn Smith is setup. We can nowreceive andsend emails.

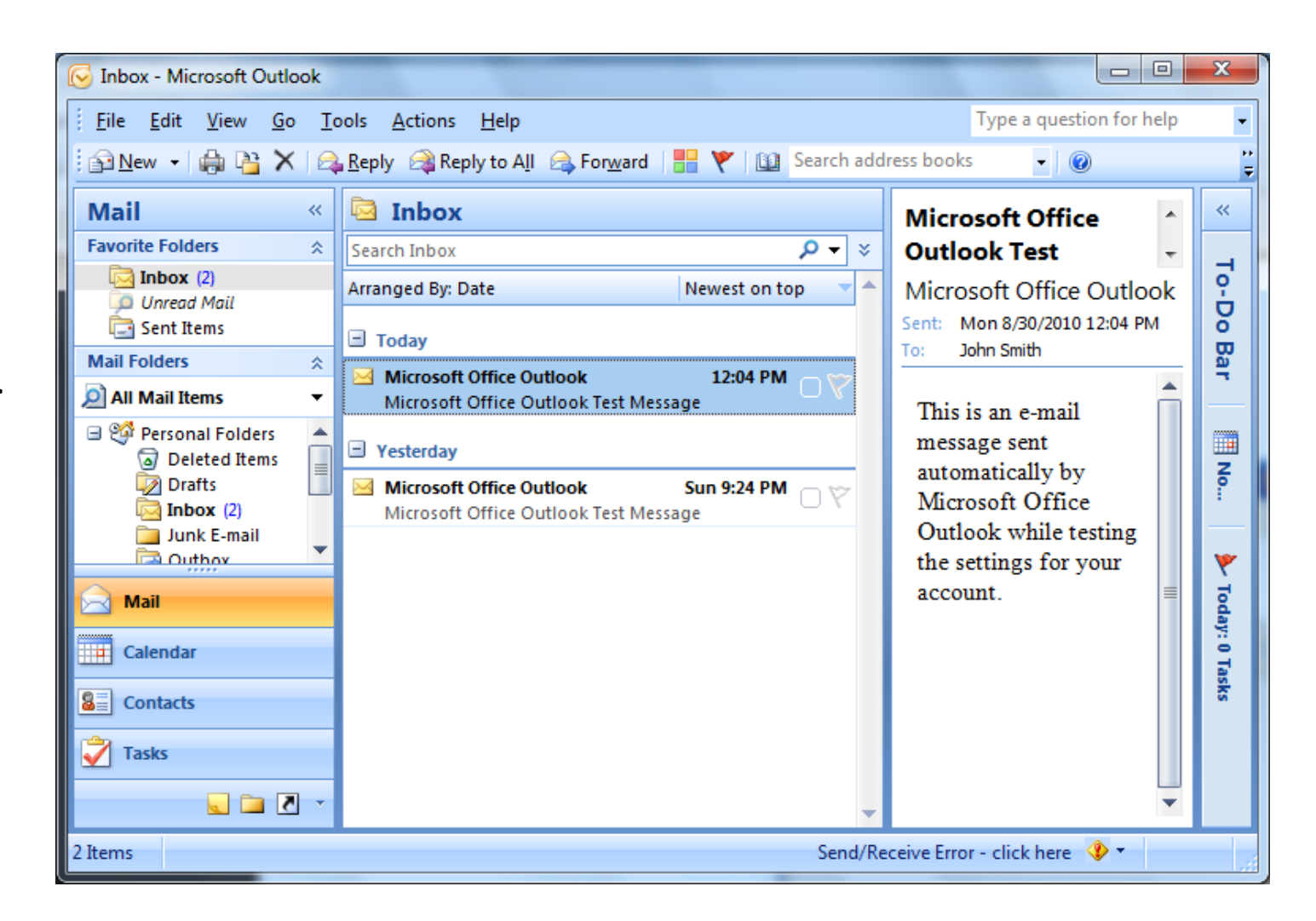